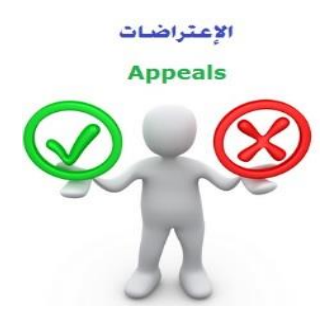

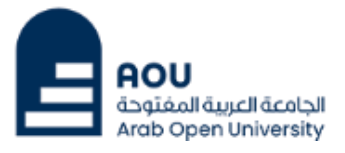

 **ادازةالقبىل والدسجيل وإلامخحاهاث**

الجامعة العربيـة المفتــوحة – السـعـودية

# كيفية تقدم تظلم على نتيجة أحد المقررات ؟

عزيزي الطالب /ه.:

**ًمكىك جقدًم طلب جظلم علىهديجتاملقسزبإجباع الخطىاث الخاليت مً خالل هظام معلىماث الطالب (SIS(:** 

ً أوال :

يتم دفع رسوم التظلم على النتيجة وهي (**215.05** ربالاً سعودياً) بالطرق التالية: ً<br>أ ً

- خدمت الدفع إلالكتروني املباشر

### ً<br>أ ثانيا

جفعيل إًصال طلب التظلم كما هو موضح أدناه :

## إيصال طلب التظلم"Request a services Appeal receipt

## - Step 1: select Request a services

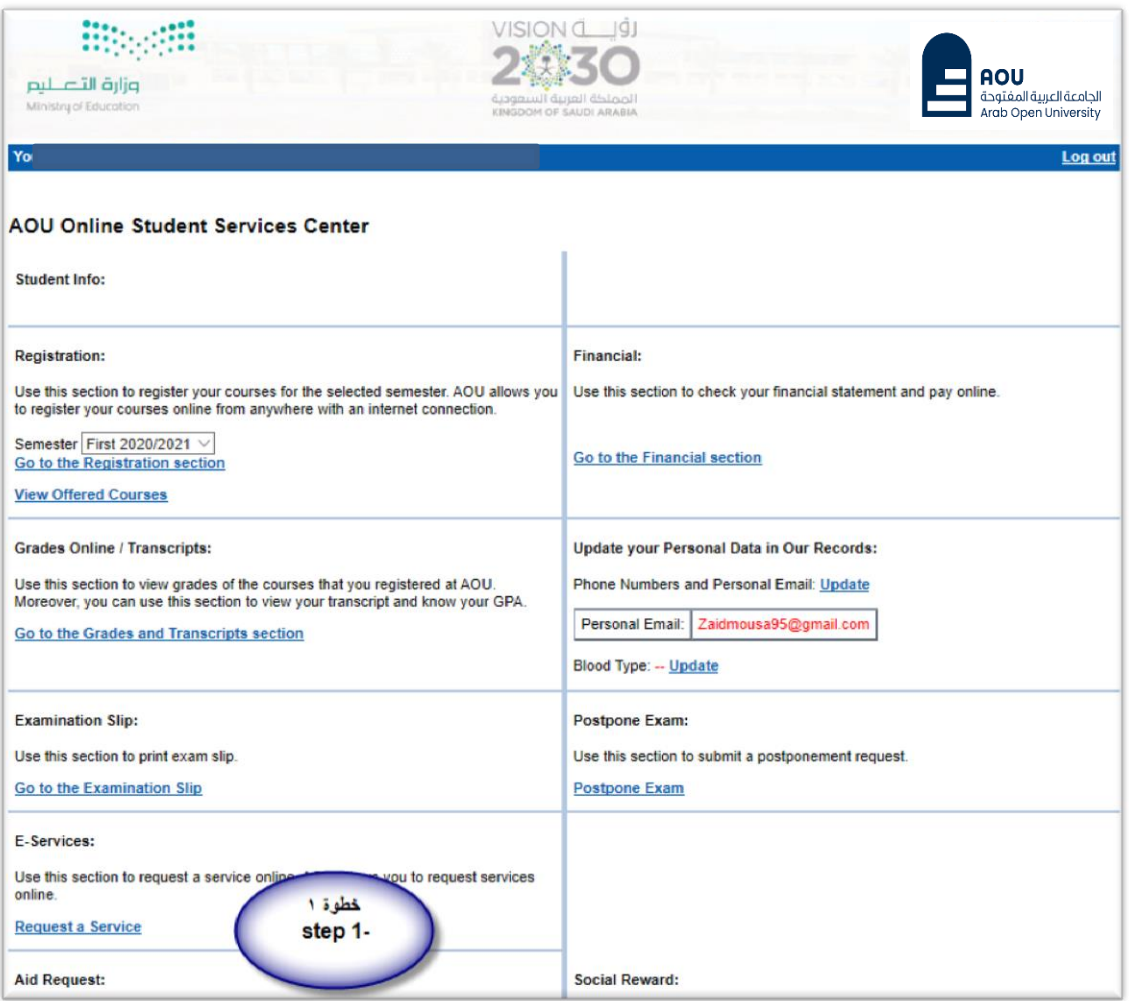

### - **Step 2 : click on select**

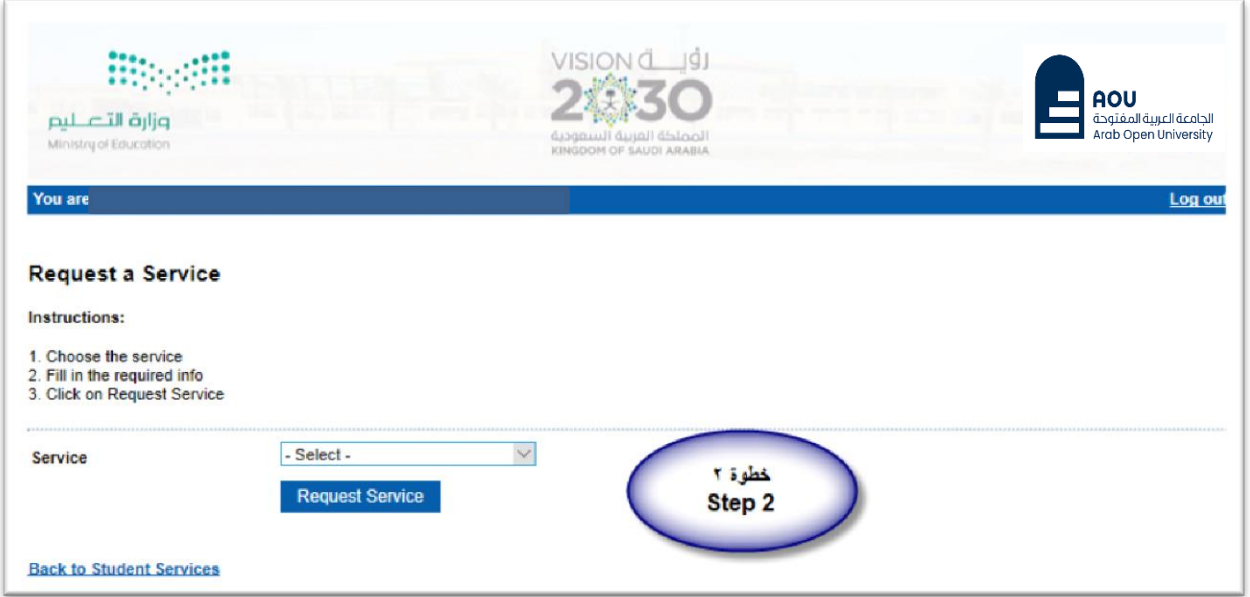

- Step3: select Appeal receipt"التظلم لطلب صالًإ "from the list menu

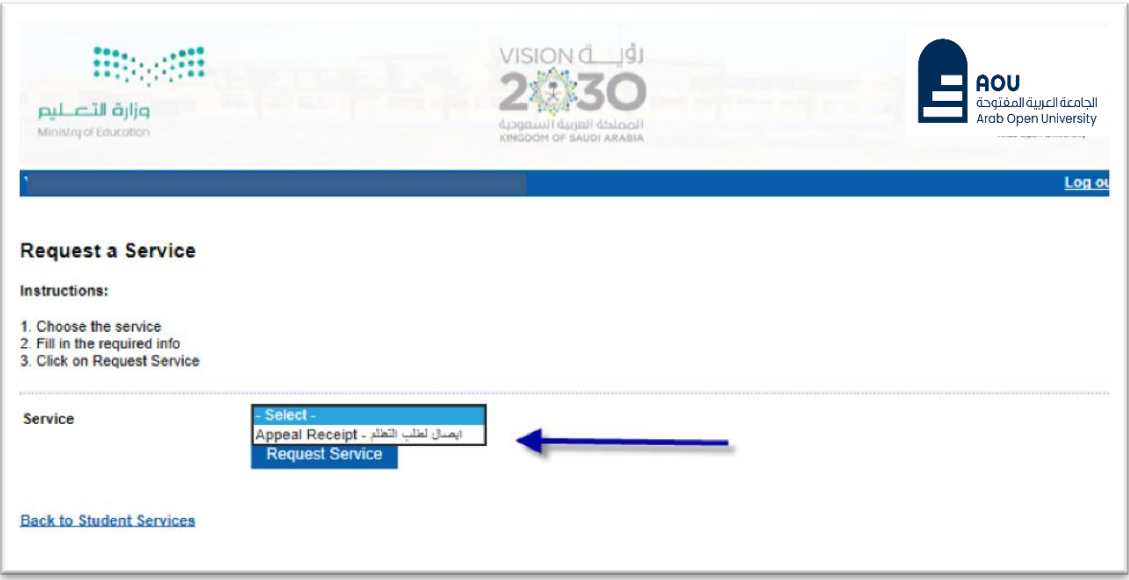

## - Step 4: submit Request a Service

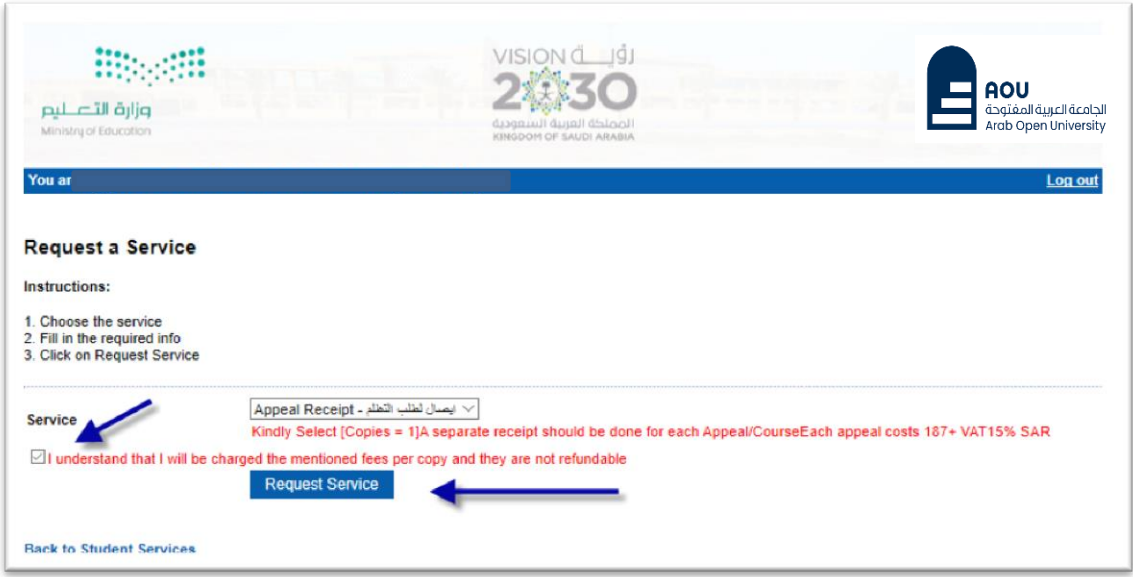

- **Step 5**: Click here to pay online

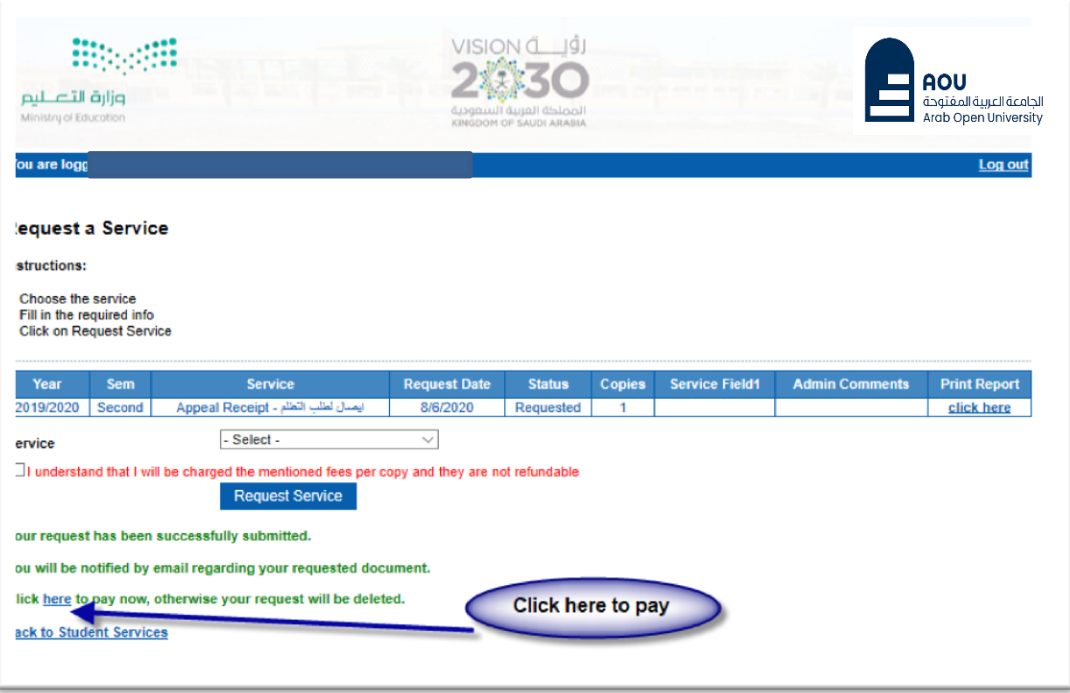

- **Step 6**: Click here to pay online

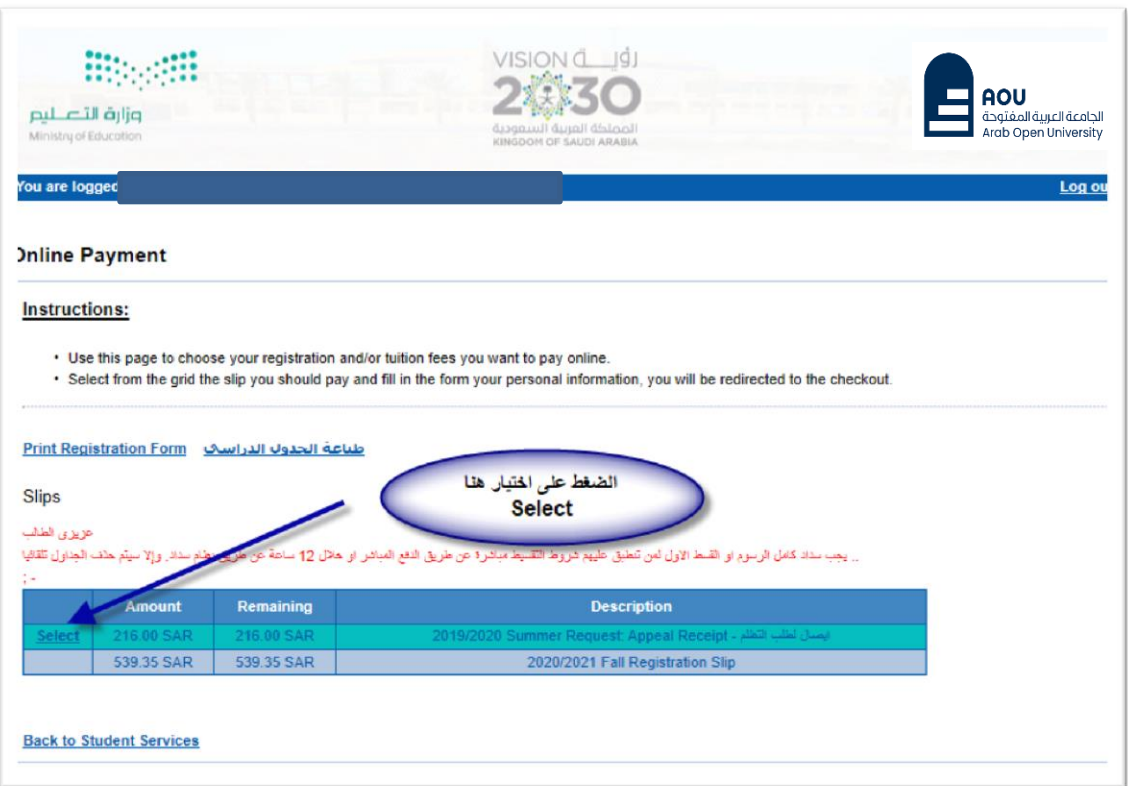

- **Step 7: Pay online**

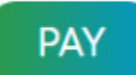

### ً<br>أ ثالثا

جقوم بتقدًم طلب التظلم عن طريق نظام معلوماث الطالب **SIS**وذلك بعد إدخال اسم املستخدم ورقمك السري في نظام معلومات الطالب عن طريق الرابط التالي:

**<https://sisksa.aou.edu.kw/OnlineServices/>**

**لخقدًم طلباث** التظلماث **علىالدزجاثالنهائيت)الامخحان النهائي( اضغط على Appeal Student وال ٌسمح بخقدًم جظلم عً طسٍق هظام الشكاويإلالكترووي Complaint**

### **Step** 1: Appeal

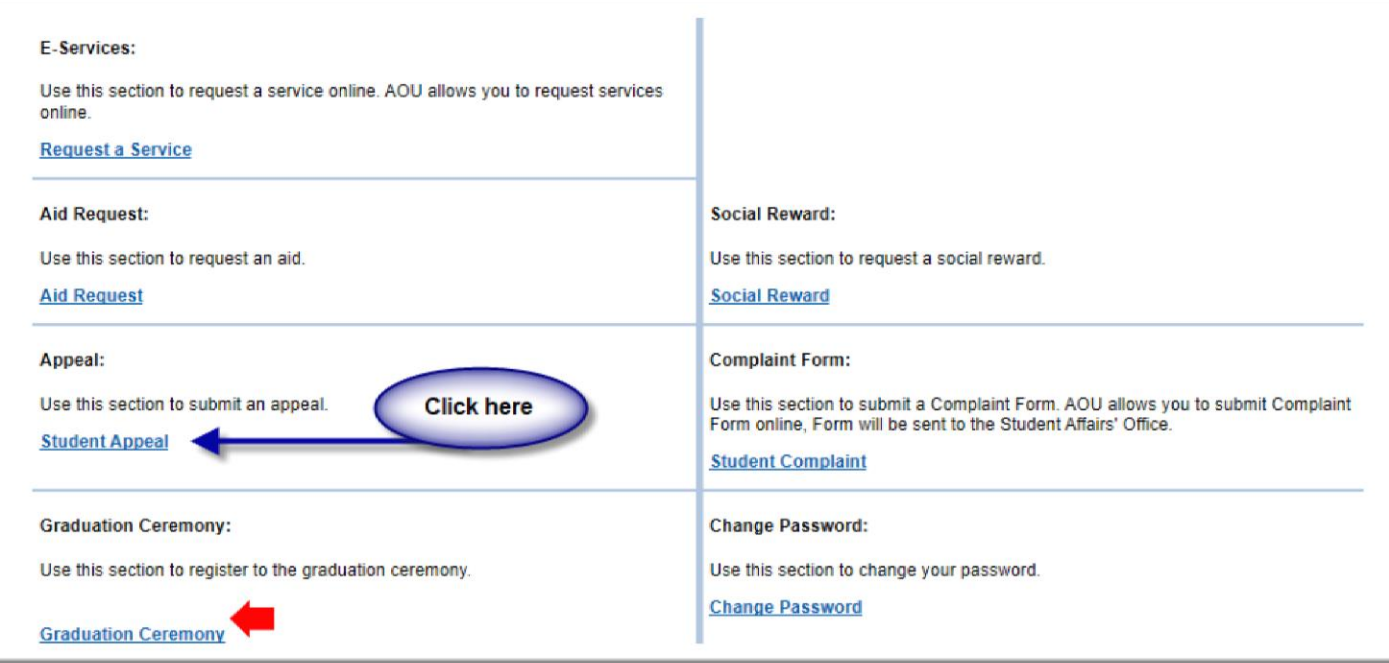

- **Step 2:Student Appeal**

**بعد الدخىل على شاشتالخظلماث Appeals Studentًخم الضغط على خياز Selectثم الضغط على new Add Appeal لخقدًم جظلم )ًظهس بالعمىد Type Assessment هىع الدزجتالتيجسغببالخظلم عليها(.**

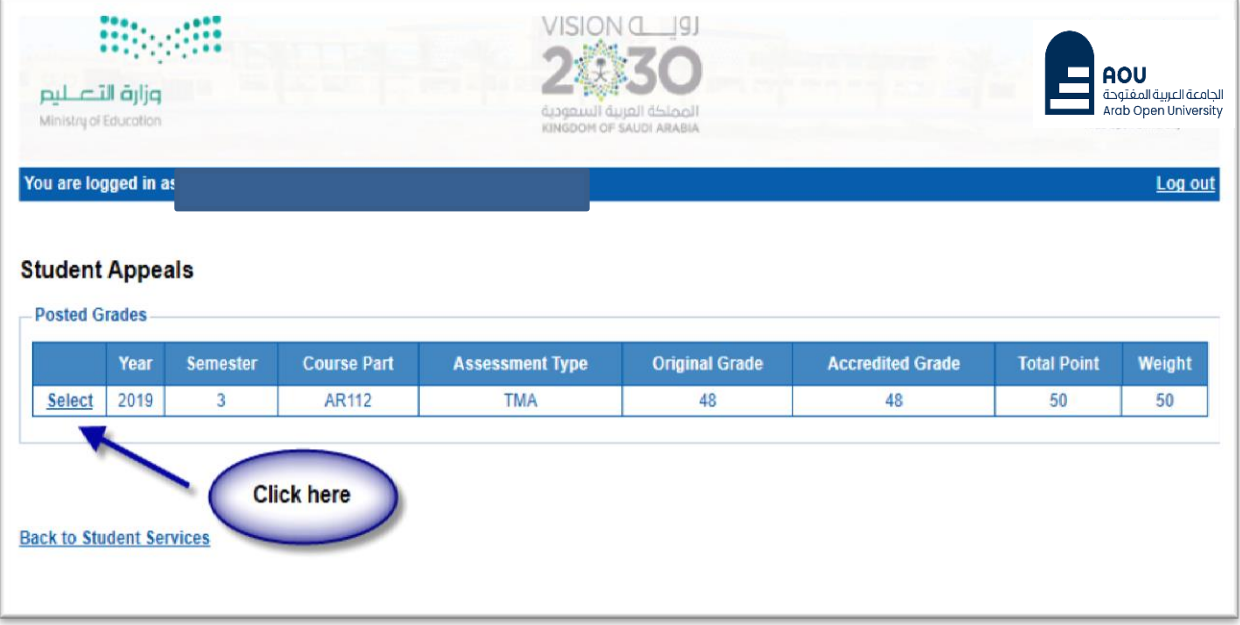

![](_page_8_Picture_62.jpeg)

● اختيار رمز المقرر المراد التظلم على نتائجه من المقررات المدرجة تلقائياً وهي عبارة عن المقررات الم*س*جلة في **ً الفصل الدزاس يللطالب.**

![](_page_9_Picture_108.jpeg)

**سخظهس لك شاشت همىذج طلب الخظلم على الدزجاث النهائيت )الامخحان الىصفي- الامخحان النهائي-الىاجب- املشازكت(**  يرجى تعبئتها مع مراعاة الخيارات الموضحة بالصورة أعلاه كالتالي:

- 1. كتابة رمزالمقررالمراد التظلم على نتائجه من المقررات المدرجة بالجدول.
	- **.2 كخابتقيمتالدزجتاملسادالخظلم عليها.**
- **.3 اخخياززقم الىصل مع مالحظتأن كل طلبجظلم لهزسىم ماليتمسخقلت،وزقم وصل مسخقل.**
	- .4 **جىضيح سبب الخظلم علىالدزجتليخم مساعاجه عىد مساجعت وزقتإجابخك.**
- 5. الضغط على أيقونة Submit وذلك لتسليم الطلب وإرساله إلى القسم الأكاديمي الذي تتبع إليه.

#### لالهميت :

- **- سيخم الخعامل مع طلباث الخظلماث وفق اللىائح الخاصت بها.**
- **- بعــد جقــدًمك لطلــب الــخظلم ســخظهس لــك الىخــائط عــً طسٍــق هظــام معلىمــاث الطالــب SISمــً خــالل هظــام الخظلماث.**
- **- ًسجـىالخدكـد مـً اـحتبياهاجـكوزقـم َاجفـكامحمـىل فـيهظـام معلىمـاثالطالـبوجحـدً ها إن لـزمألامـسوذلـك للخىاصل معكفي حال زغبذالجامعتفيذلك.**
	- **- لً ًخم قبىل أي جظلم بعد الفترة امحددة في إلاعالن.**
	- **- لً ًخم قبىل أي جظلم ال ًقدم مً خالل هظام معلىماث الطالب SIS.**
- **- ًبدا إسخقبال الطلباث مً ًـىم الثالثـا املى افـق 22 اغسـط 2023م وٍيخهـي ًـىم السـبذاملى افـق 2 سـبخمرر 2023م .**